# **Working with Strategic Connectivity diagram**

To create a Strategic Connectivity diagram

- 1. Create or reuse Capabilities from [Strategic Taxonomy](https://docs.nomagic.com/display/UAF12P2022x/Strategic+Taxonomy) (recommended).
- 2. Connect the Capabilities using Dependencies.

## **Creating a diagram**

To create a Strategic Connectivity diagram

- 1. In the Containment Tree, select the Strategic Connectivity and do one of the following:
	- From the selected package's shortcut menu, select **Create Diagram** > **Strategic Connectivity**. D Strategy "Strategic Motivation Strategic Taxonomy Strategic Structure  $C_{k,m+1}$  $\overline{\phantom{0}}$ Create Diagram: Search **UAF Strategy Diagrams** 즛 甶. Strategic Connectivity ٠ Strategic Connectivity Matrix 甶. i.. **Strategic Traceability**
	- In the modeling tool's main menu, click **Create Diagram**, search for **Strategic Connectivity** and select it.
- 2. Name a diagram or leave it with the default name.

### **Creating an element**

When the diagram is created, you can start creating the appropriate elements. An example is described using Actual Enterprise Phase element, but the same is valid for other Actual Strategic Phase elements.

To create an Actual Enterprise Phase in a diagram

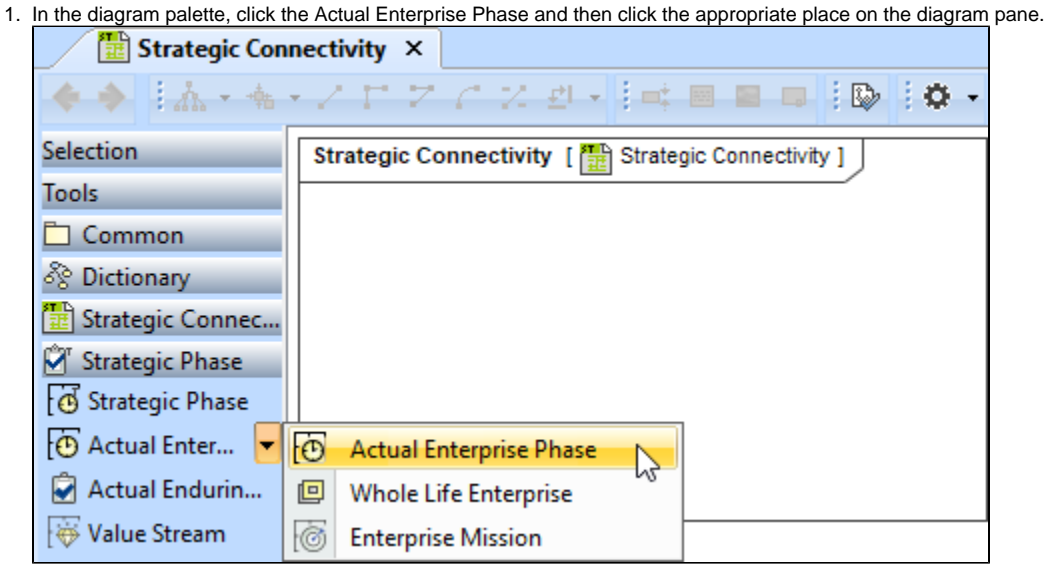

2. Name the element.

To create an Actual Enterprise Phase in a Containment tree

1. In the Containment tree, right click the Strategic Taxonomy package and from the shortcut menu, select **Create Element**. Search for the Actual Enterprise Phase and select it.

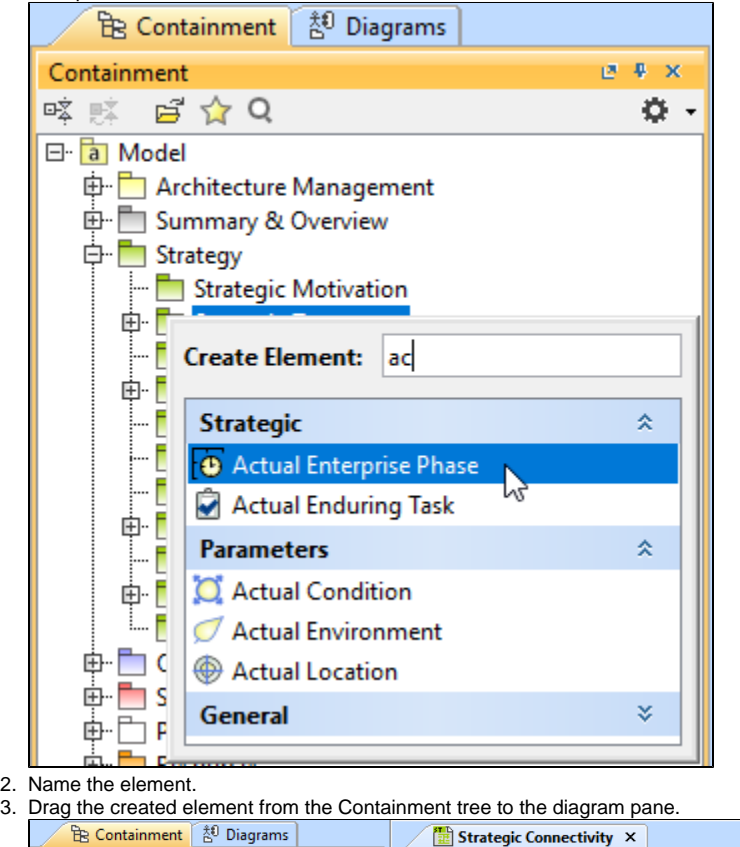

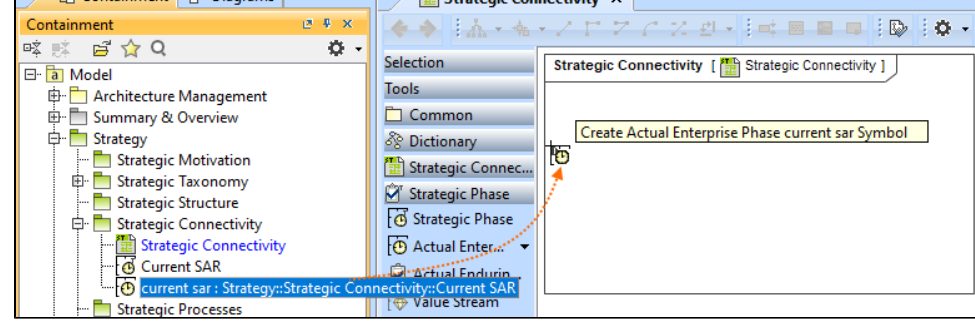

The structure of each Capability can be modeled using the [Strategic Taxonomy diagram.](https://docs.nomagic.com/display/UAF12P2022x/Working+with+Strategic+Taxonomy+diagram)

To create the elements from other resources (e.g. Word, Excel, HTML)

- 1. Copy a list in your resource.
- 2. In a diagram, press Ctrl+V and from the **Paste Special** dialog, choose **Element**.
- 3. From the **Select Type** dialog, choose Operational Performer (or other appropriate element).

For more information about creating the elements from other resources, see [Creating elements from other resources](https://docs.nomagic.com/display/MD2022x/Creating+elements+from+other+resources).

#### **Creating Strategic Exchanges**

Before creating Strategic Exchanges, one or more exchange items should be created (e.g. Resource Performer, Strategic Information, Geo Politic Extent Type or their specializations). The you can start creating Strategic Exchanges.

#### 1. Do one of the following:

On the diagram pane, select an Actual Enterprise Phase and in the smart manipulator toolbar, click Strategic Exchange. Click another Actual Enterprise Phase to connect.

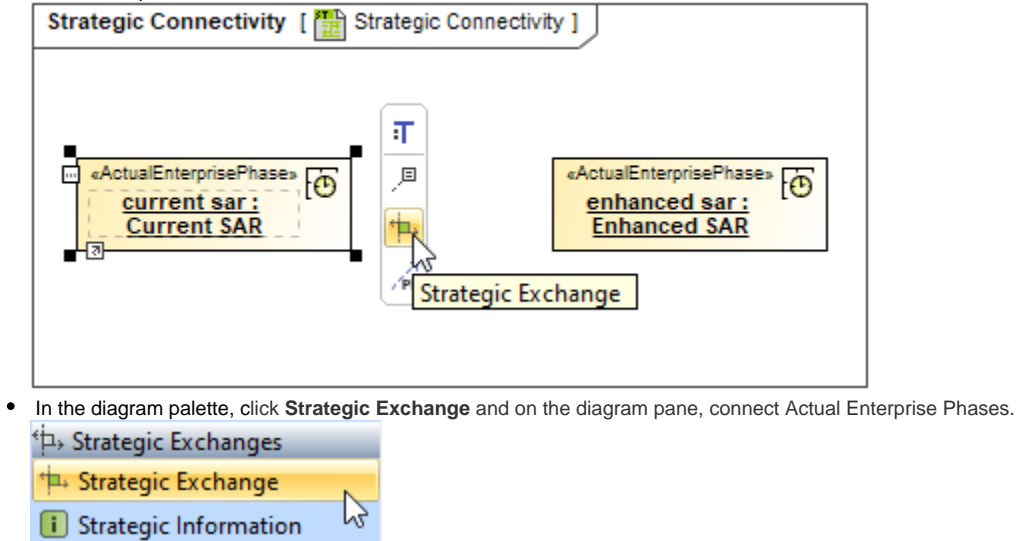

<sup>51</sup> Geo Political Extent Type **Capability Configuration** 

The **[Realized Strategic Exchange](https://docs.nomagic.com/display/UAF12P2022x/Realized+Strategic+Exchange+wizard)** wizard opens.

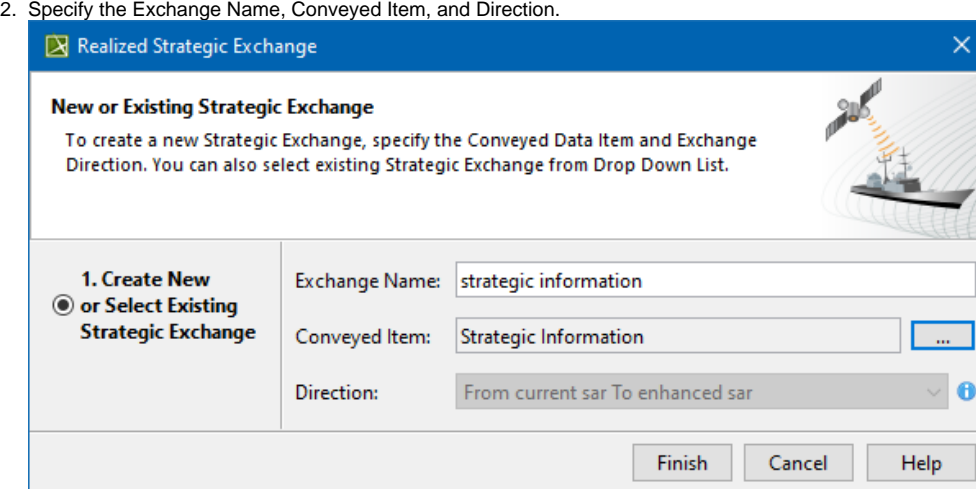

×

3. Click **Finish** when you are done.